# New Password Management Suite First‐Time Users

The new password management suite is now implemented in the portal: myRACC.racc.edu

All current RACC employees (staff, faculty, adjuncts) will login with the same username and password.

## FIRST-TIME USERS (STUDENTS, STAFF AND FACULTY)

First-Time Users must click the "First-Time Users" link on the **myRACC** login page.

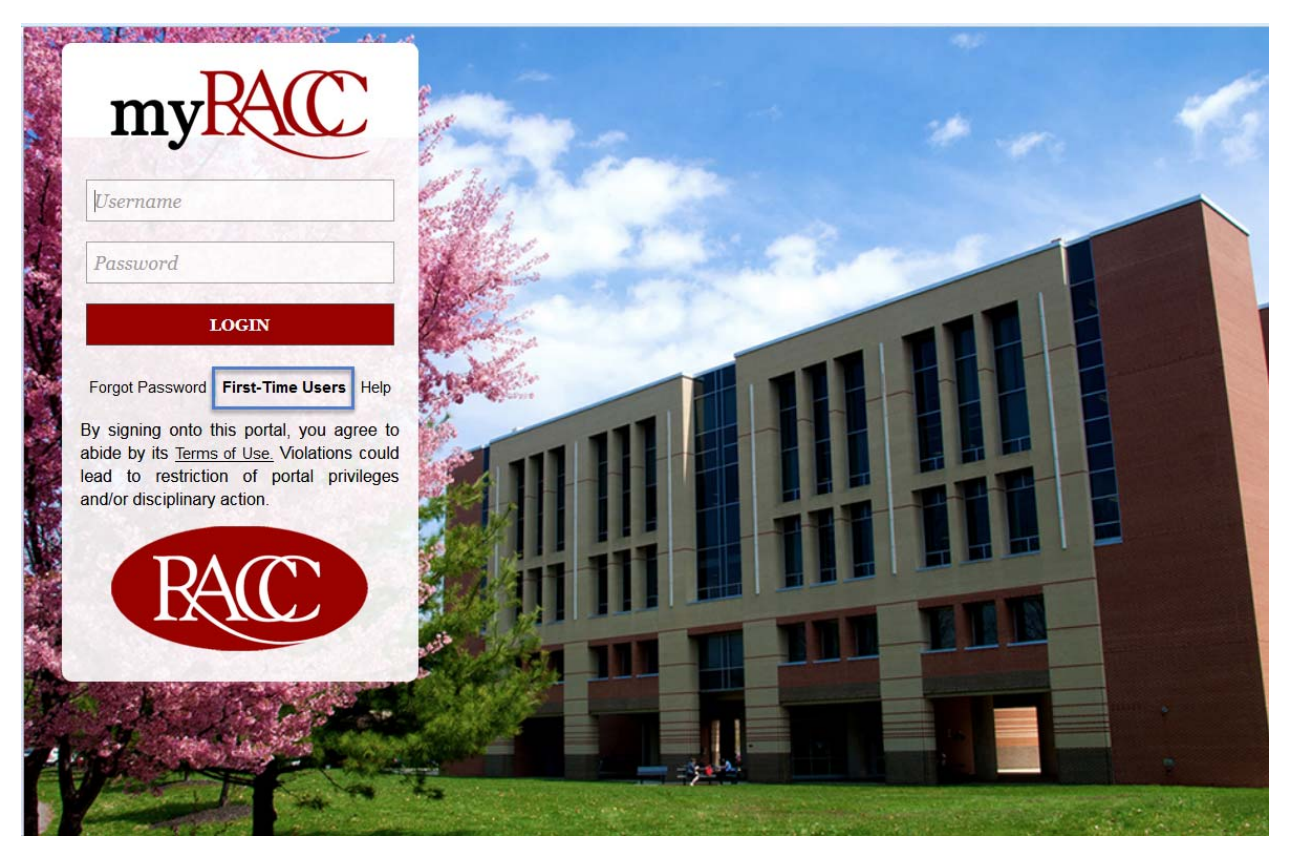

# ON THE "FIRST-TIME USER" PAGE, USERS WILL BE REQUIRED TO ENTER THREE (3) PIECES OF INFORMATION:

- **ID** Students will user their username (ab12345), NOT their student ID # All staff and faculty will use their assigned RACC usernames (jsmith)
- **Last Name**
- **Role** Select from the drop‐down list: Student, Faculty and Staff, Instructors (adjuncts only) and Retired Staff

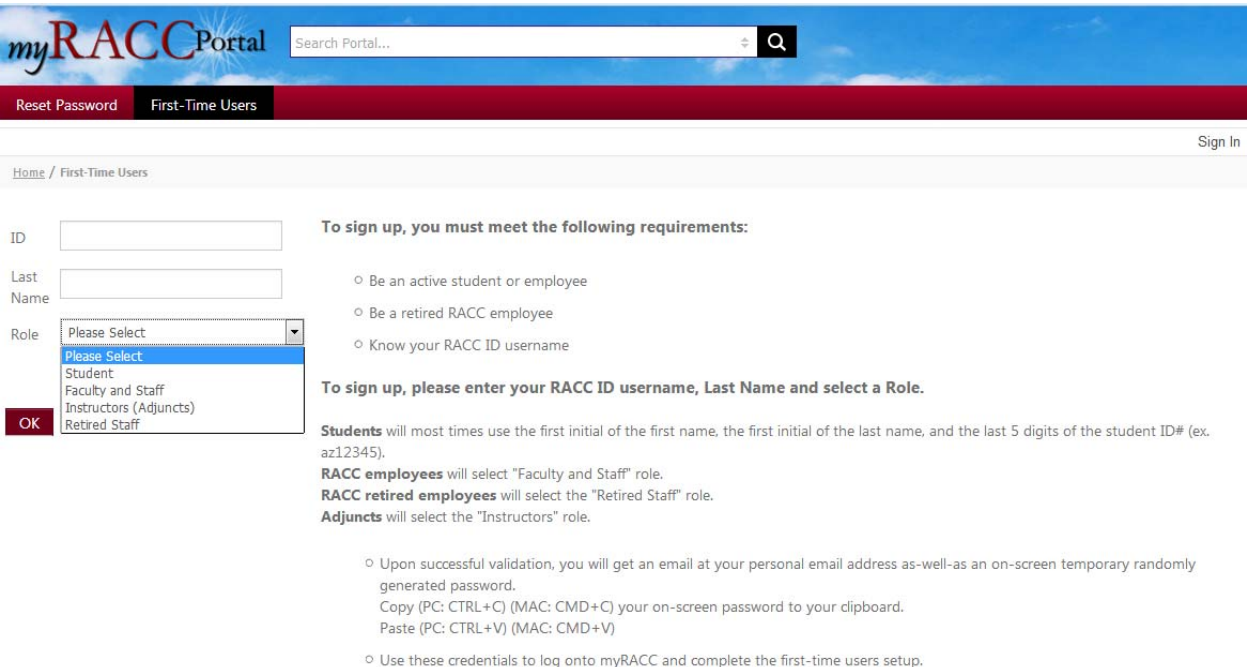

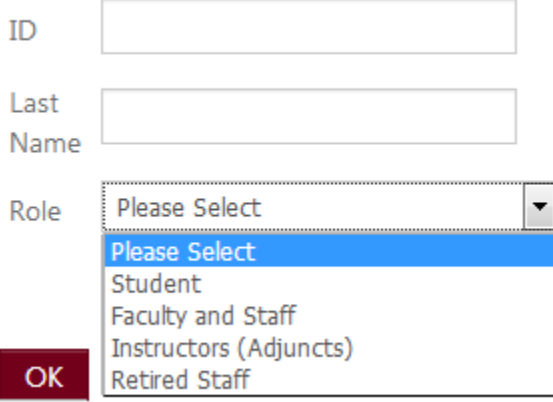

#### **Student Example** (John Smith ‐ 0012345)

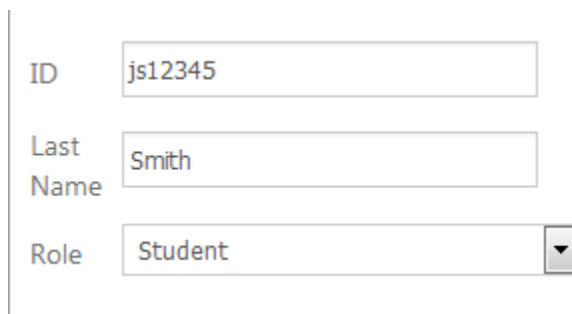

#### **Staff Example** (John Smith ‐ jsmith)

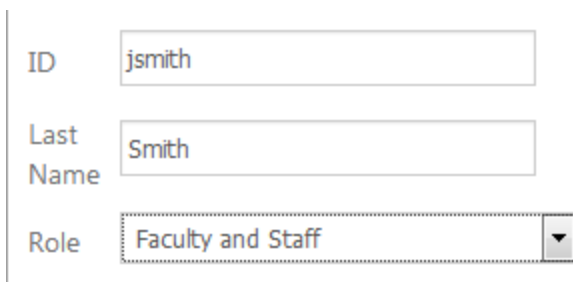

**AFTER ENTERING THE ID, LAST NAME AND ROLE, CLICK THE "OK" BUTTON.**

A new temporary password will be displayed on the screen.

**Important!** Copy the password to your clipboard. You will need this password to login.

The temporary password will also be sent to the email address you provided, NOT your RACC Ravens email.

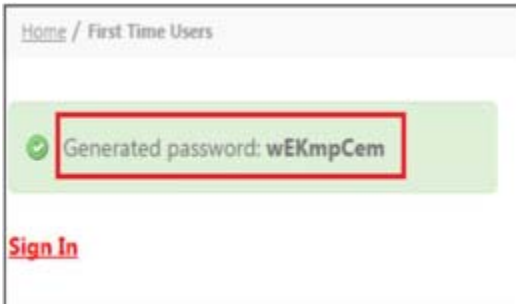

## THE USER WILL NOW LOGIN WITH THE USERNAME AND THE NEW TEMPORARY PASSWORD.

### **myRACC Login Page**

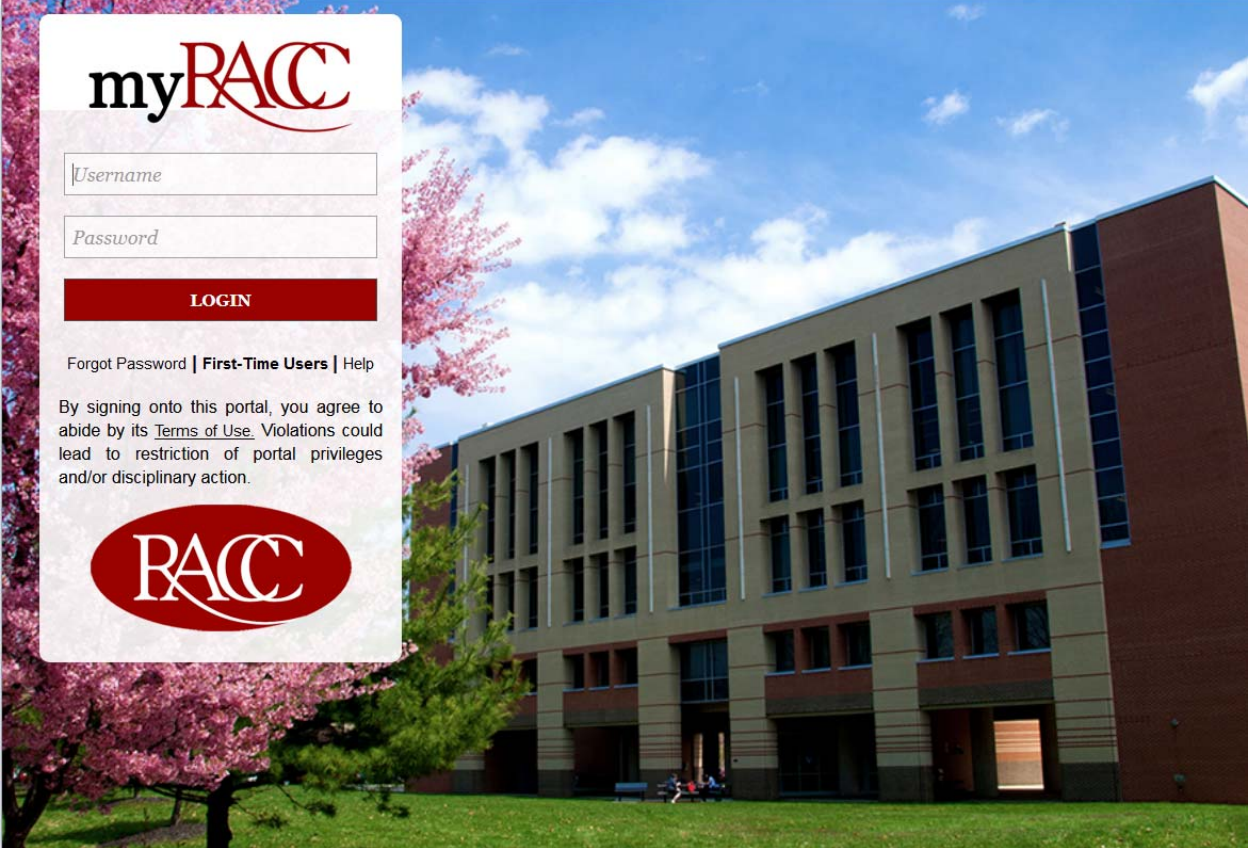

# UPON CLICKING "LOGIN" USERS WILL BE REDIRECTED TO THE SETUP SCREEN.

**Step 1**. Users must select three (3) questions from the list and provide answers. Hit the "**Save my security questions**" button at the bottom left hand corner of the page.

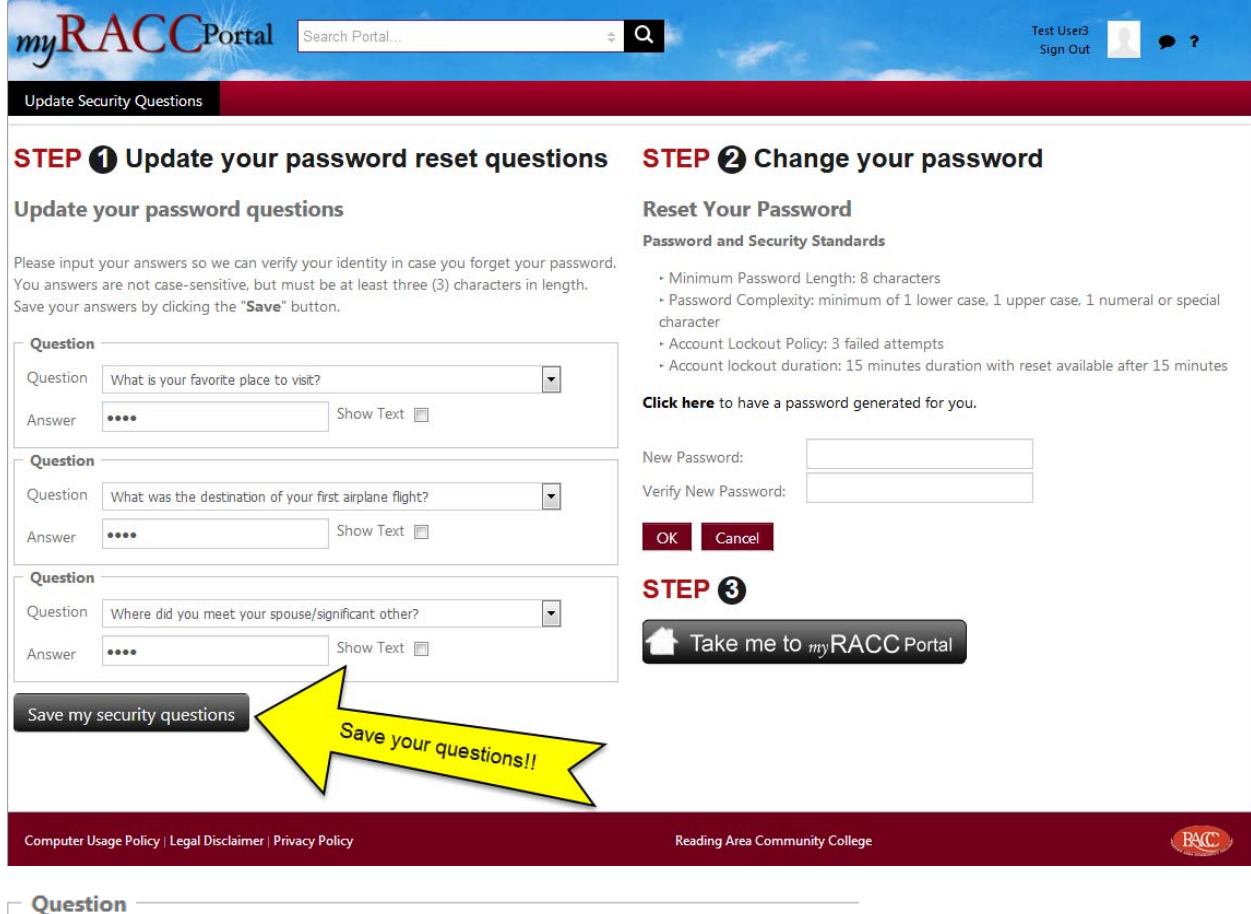

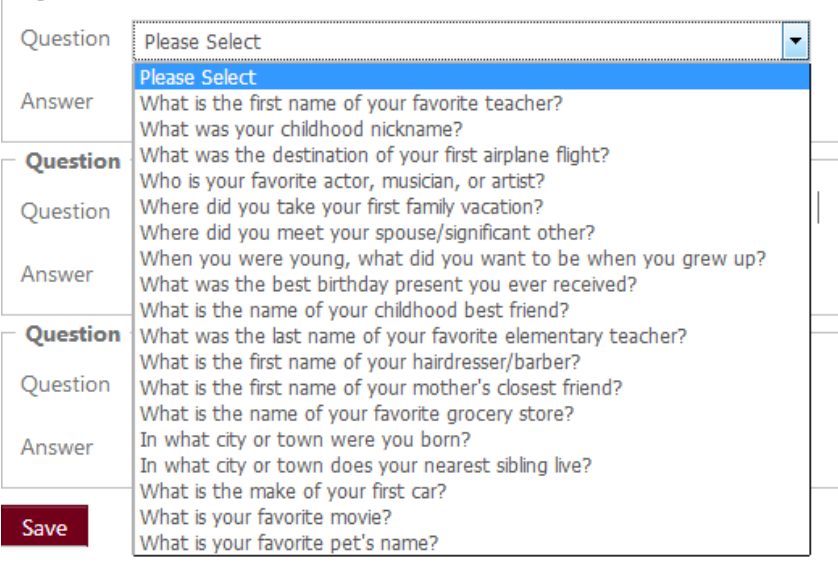

**PROCEED TO STEP 2. AND CREATE YOUR NEW PASSWORD.**

- Minimum Password Length: 8 characters
- Password Complexity: minimum of 1 lower case, 1 upper case, 1 numeral or special character
- Alternatively you may click the link: "Click here to have a password generated for you.

Click the "OK" button.

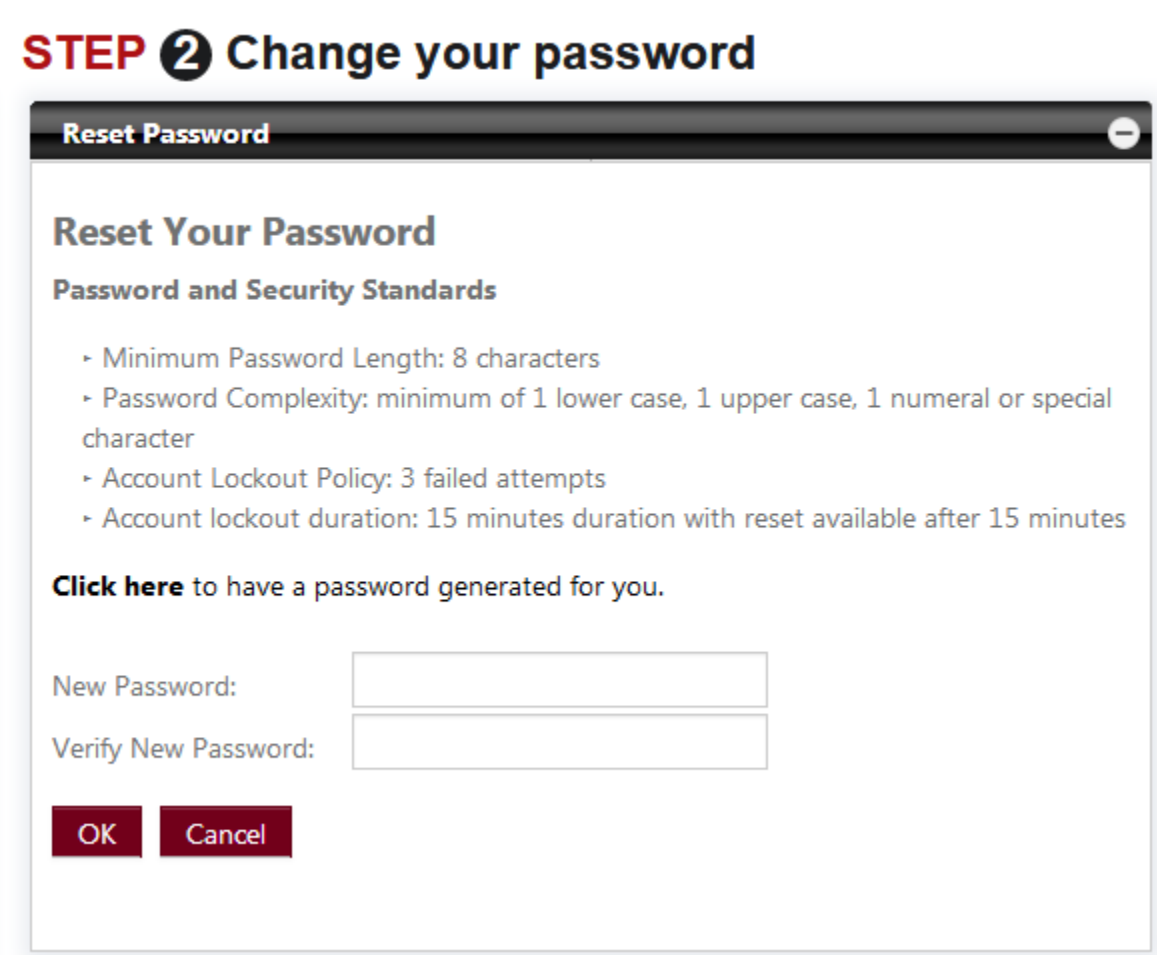

**PROCEED TO STEP 3**.

Click the button "Take me to myRACC Portal"

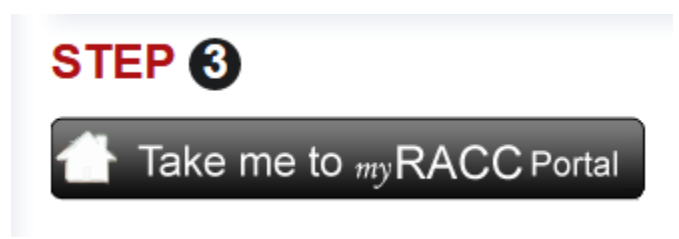

# **FORGOT PASSWORD**

If you forget your password, please click the link "Forgot Password" on the login page. Click "Help" for additional information.

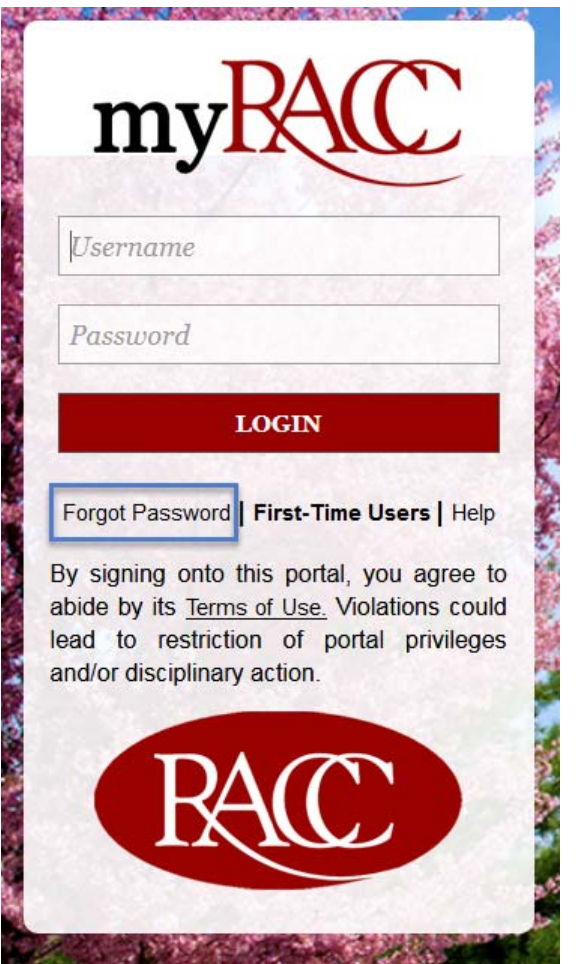

**Upon clicking on "Forgot Password***"***, enter your username and click "OK"**

## **Reset Your Password**

#### **Password and Security Standards**

- Minimum Password Length: 8 characters
- Password Complexity: minimum of 1 lower case, 1 upper case, 1 numeral or special character
- \* Account Lockout Policy: 3 failed attempts
- Account lockout duration: 15 minutes duration with reset available after 15 minutes

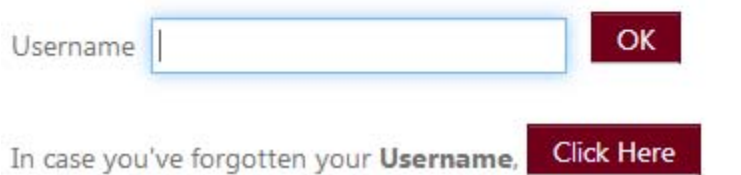

If a user does not remember their username, the user needs to click on the "Click Here" button. This will redirect the user to the "First-Time Users" page.

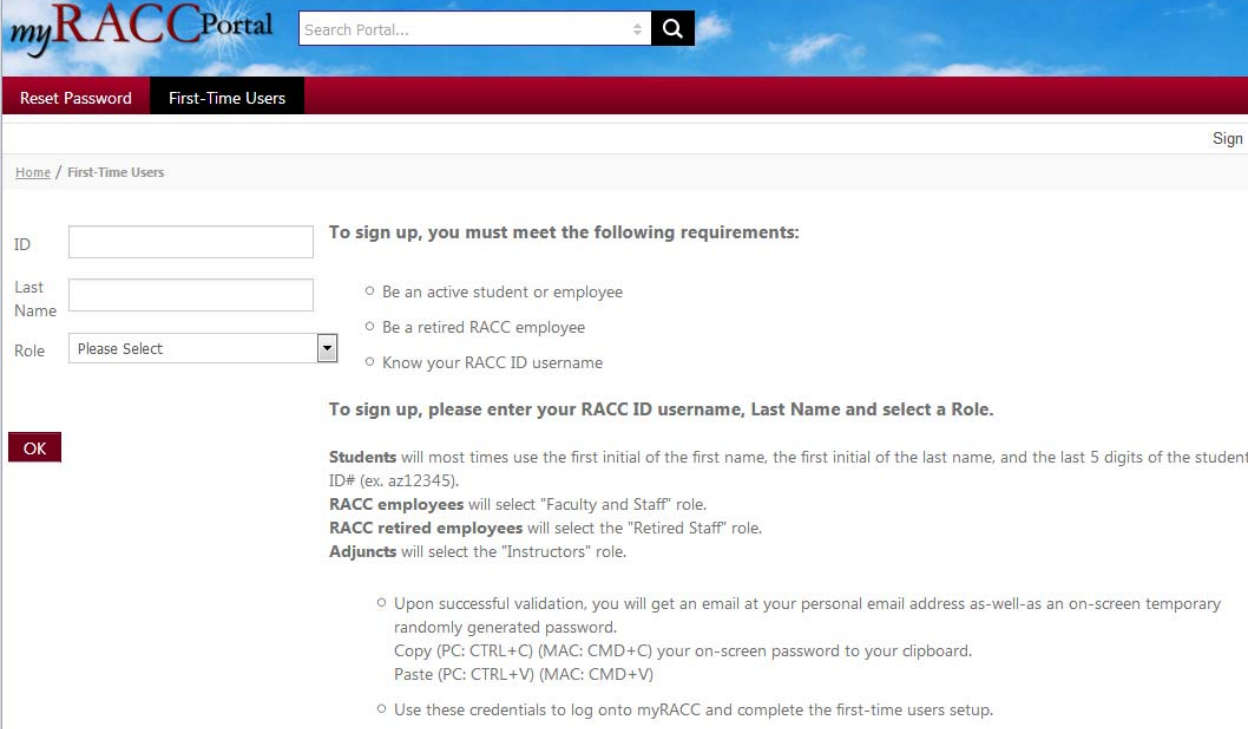

After the portal identifies the user with their ID (screen name), Last Name and Role, the user will be prompted with the number of security questions on the page one by one in the wizard which they created. After keying in the answers to the security questions, the user will need to click on "Next". If a user does not remember the answer to a question, they can also click on "Skip this Question".

Note: The user needs to successfully answer two out of three of their security questions.

## **Reset Your Password**

#### **Password and Security Standards**

- Minimum Password Length: 8 characters
- Password Complexity: minimum of 1 lower case, 1 upper case, 1 numeral or special character
- Account Lockout Policy: 3 failed attempts
- Account lockout duration: 15 minutes duration with reset available after 15 minutes

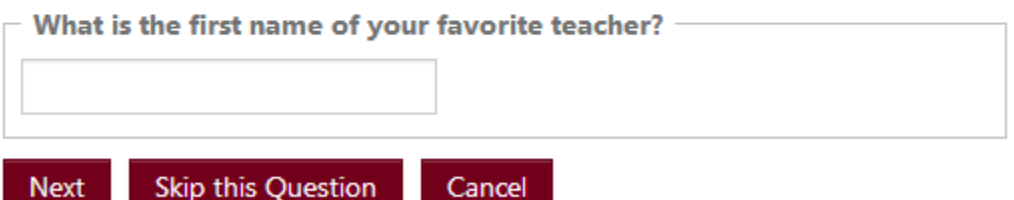

If you have forgotten the answers to your security questions please go to First Time Users page to setup questions.

If a user forgets the answer to any of their security questions, they may click on *"First‐Time Users"* link, where the user can modify the security questions and answers. This link is displayed beneath every question within the wizard.

## **Reset Your Password**

#### **Password and Security Standards**

- Minimum Password Length: 8 characters
- Password Complexity: minimum of 1 lower case, 1 upper case, 1 numeral or special character
- Account Lockout Policy: 3 failed attempts
- Account lockout duration: 15 minutes duration with reset available after 15 minutes

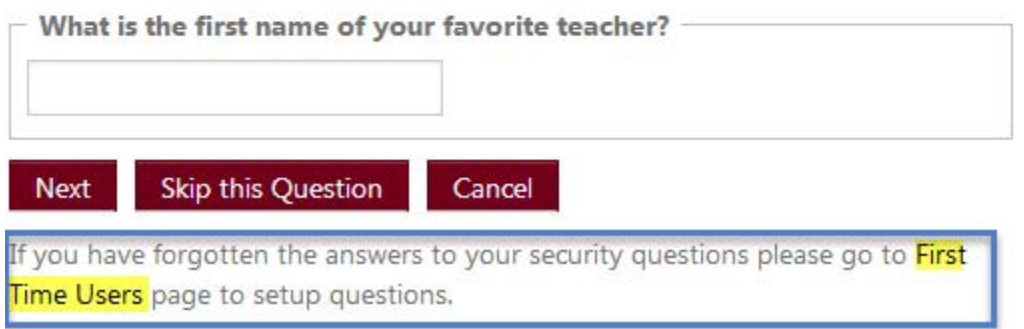

Once a user successfully answers the security questions, a random password will be generated and displayed on the screen.

**Important!** Copy the password to your clipboard. You will need this password to login.

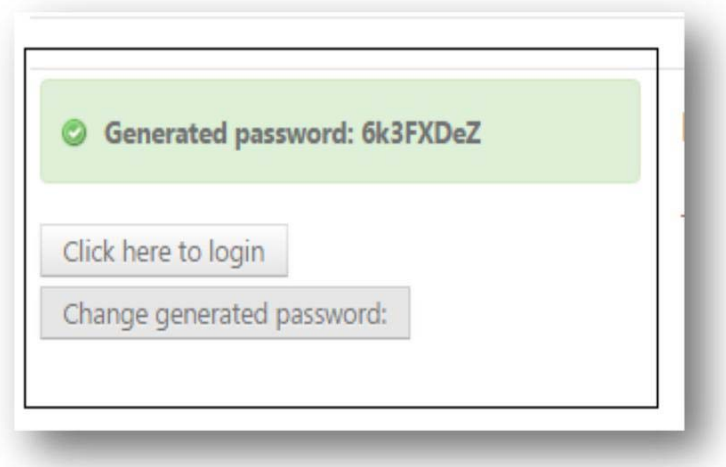

Users will have two (2) options below the generated password

- Select "Click here to login"
- Select "Change generated password"

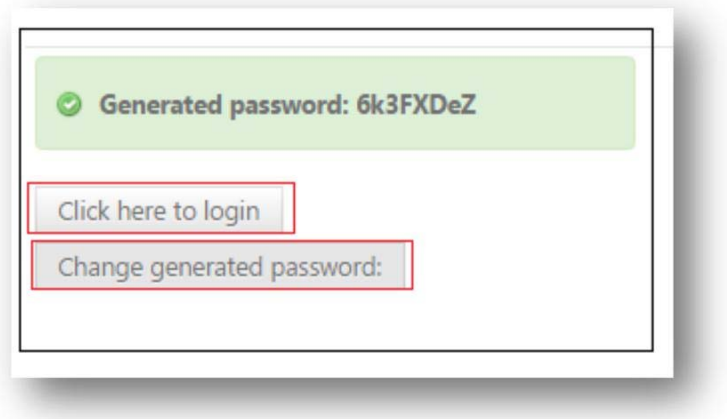

Selecting "Click here to login" will allow the user to reset their password to one of their choosing. The new password must meet RACC security standards:

- Minimum Password Length: 8 characters
- Password Complexity: minimum of 1 lower case, 1 upper case, 1 numeral or special character

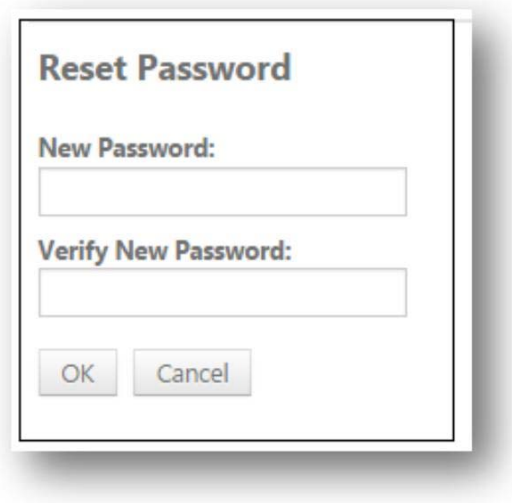